L-SB-0009-13

3

February 21, 2013

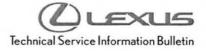

## **Bluetooth and Phone Menu Icons Unavailable**

| Service<br>Category | Audio/Visual/Telematics |        |     | بالأدر                              |
|---------------------|-------------------------|--------|-----|-------------------------------------|
| Section             | Cellular Communication  | Market | USA | Lexus Supports<br>ASE Certification |

### Applicability

| YEAR(S) | MODEL(S)       | ADDITIONAL INFORMATION |   |
|---------|----------------|------------------------|---|
| 2013    | GS350, GS450H, |                        |   |
|         | LX570, RX350,  |                        | 3 |
|         | RX450H         |                        |   |

#### Introduction

Some 2013 model year Lexus vehicles may exhibit a Bluetooth<sup>®</sup> inoperative condition where Phone and Bluetooth<sup>®</sup> menu icons are grayed out and cannot be accessed. A navigation firmware update has been developed to address this condition.

### Warranty Information

| OP CODE | DESCRIPTION     | TIME | MODEL                   | OFP         | T1    | T2 |
|---------|-----------------|------|-------------------------|-------------|-------|----|
|         |                 |      | GS 350/450h             | 00074 20080 | 87 74 |    |
|         | Update Software |      | RX 350/450h             | 86271-30680 |       |    |
| EL1301  |                 | 0.3  | GS 350/<br>450h w/o NAV | 86271-30670 |       | 74 |
|         |                 |      | LX 570                  | 86271-60210 |       |    |

#### APPLICABLE WARRANTY

- This repair is covered under the Lexus Basic Warranty. This warranty is in effect for 48 months
  or 50,000 miles, whichever occurs first, from the vehicle's in-service date.
- Warranty application is limited to occurrence of the specified condition described in this bulletin.

٢

### Bluetooth and Phone Menu Icons Unavailable

### **Production Change Information**

This bulletin applies to vehicles produced **BEFORE** the Production Change Effective VINs shown below.

| MODEL   | DRIVETRAIN | PLANT  | PRODUCTION CHANGE EFFECTIVE VIN |
|---------|------------|--------|---------------------------------|
| 00.050  | 2WD        |        | JTHBE1BL#D5012861               |
| GS 350  | AWD        | Tahara | JTHCE1BL#D5009769               |
| GS 450h | 2WD        |        | JTHBS1BL#D5003418               |
| LX 570  | 4WD        | TAB    | JTJHY7AX#D4105222               |
|         | 214/D      |        | JTJZK1BA#D2007088               |
|         | 2WD        | TNAK   | JTJZK1BA#D2416514               |
|         | AWD        | ТМК    | JTJBK1BA#D2024583               |
| DV 050  |            |        | JTJBK1BA#D2454870               |
| RX 350  |            |        | 2T2ZK1BA#DC097298               |
|         | 2WD        | THING  | 2T2ZK1BA#DC099282               |
|         | A)A/D      | TMMC   | 2T2BK1BA#DC172495               |
|         | AWD        |        | 2T2BK1BA#DC175250               |
|         | 214/D      |        | JTJZB1BA#D2007218               |
|         | 2WD        | TNU    | JTJZB1BA#D2410285               |
| RX 450h | A14/D      | ТМК    | JTJBC1BA#D2054513               |
|         | AWD        | Ī      | JTJBC1BA#D2443002               |

### **Required Tools & Equipment**

| SPECIAL SERVICE TOOLS (SST) | PART NUMBER     | QTY |
|-----------------------------|-----------------|-----|
| Firmware Update USB Drive   | 02005-DENSO-13A | 1   |

### NOTE

Additional SSTs may be ordered by calling 1-800-933-8335.

### Clexus

4

L-SB-0009-13

### Bluetooth and Phone Menu Icons Unavailable

### Navigation Application Software Update Procedure

1. Turn ignition to ACC. Map will be displayed.

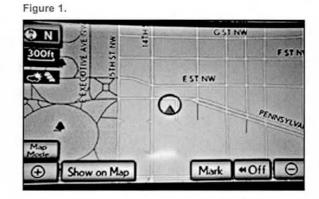

- 2. Press "MENU" (only for haptic unit).
- 3. Press "Setup".
- 4. Press "General".

Figure 2.

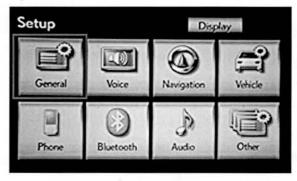

5. Press the up arrow key one time.

#### Figure 3.

| General Settings    |         | ¢  |
|---------------------|---------|----|
| Clock               |         | 1  |
| Language            | English |    |
| Unit of Measurement | mile    |    |
| Веер                | Off     |    |
| Button Color        |         | \$ |
|                     | Sa      | ve |

### Bluetooth and Phone Menu Icons Unavailable

### Navigation Application Software Update Procedure (Continued)

6. Press "Software Update".

#### Figure 4.

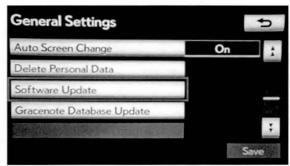

7. Connect USB memory stick for the update.

Figure 5.

|     | Model ID :                       | 11LHENNA-B    | 201   |
|-----|----------------------------------|---------------|-------|
|     |                                  | Current       | New 1 |
|     | Nevigation :                     |               | -     |
| Mag | Bluetooth :<br>Update Software : | 21.202        | 2     |
|     | Update                           | e Software    | 12    |
|     | Carolining Space 4               |               |       |
| 1   | ID Varies Accordin               | ng to Vehicle |       |
| 2   | Current Version Is               | Displayed     |       |

Figure 6.

8. Press "Update Software".

### Clexus

1

L-SB-0009-13

### Page 5 of 6

### Bluetooth and Phone Menu Icons Unavailable

Navigation Application Software Update Procedure (Continued)

9. Press "Yes".

| F | i | g | u | r | e | 7 |  |
|---|---|---|---|---|---|---|--|
|   |   | - |   |   |   |   |  |

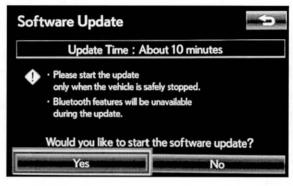

10. Software Update screen will show "Copying new software...". Do NOT turn off the vehicle.

Figure 8.

# Software Update Copying new software... • Please do not eject or remove the update media. • Please do not turn the vehicle off.

 Software Update screen will then show "The software update process is ready to begin".
 Follow on-screen instructions by turning the ignition OFF then back to ACC.

#### Figure 9.

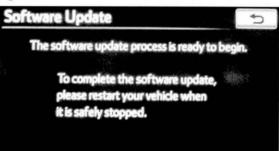

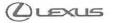

5

- ----

### Bluetooth and Phone Menu Icons Unavailable

### Navigation Application Software Update Procedure (Continued)

12. Updating should begin. "Updating software..." will Figur appear on screen.

| Figure 10.                                   |                                                        |
|----------------------------------------------|--------------------------------------------------------|
|                                              |                                                        |
| It is necessary to up<br>in order to use the | odate the software<br>navigation system in the future. |
|                                              |                                                        |
| Upd                                          | ating software                                         |
|                                              |                                                        |
|                                              |                                                        |
| A CONTRACTOR OF THE OWNER                    |                                                        |

13. The map will display once the update is complete. Figure 11.

| @ N  | AU TOW       | HAPE                | S ST NW<br>F ST NW |
|------|--------------|---------------------|--------------------|
| 3000 | TEXECOTINE J | F ST NW             |                    |
| 20   | Softv        | vare update is comp | PENAM              |
| ſ    | Do Not I     | Display This Messad | ge Again           |

14. Remove the USB memory stick from the USB port.

Press "Do Not Display This Message Again".

15. Confirm the software version is updated by performing the Software Version Check Procedure.

#### NOTE

Make sure USB memory stick is no longer in the vehicle before releasing the vehicle to the customer.